# **FICHE 5**

# **Astuces technologiques pour intervenir en télésanté avec une clientèle présentant des difficultés auditives, visuelles ou langagières**

# **Mise en contexte**

La plateforme Teams dispose de fonctionnalités utiles pour permettre aux usagers aux prises avec des difficultés auditives, visuelles ou langagières de profiter des rencontres à distance. Le présent document présente 5 astuces à favoriser.

# **Astuce 1 : Agrandir l'image affichée à l'écran lors d'un partage d'écran**

Afin d'agrandir l'image affichée à l'écran de l'usager lors d'un partage d'écran, il est possible de lui recommander :

- **1)** D'agrandir l'affichage manuellement. **Procédure :** Appuyer sur la touche CTRL (contrôle) + rouler la roulette de la souris vers le haut.
- **2)** D'utiliser la fonction « Plein écran » pour un affichage qui prend tout l'espace de l'écran et facilite la lecture du contenu partagé.

**Procédure** : Accédez à vos contrôles de réunion, sélectionnez **Autres options** > **Mode plein écran.**

**3)** D'utiliser le mode « Focus » pour voir le contenu sans les flux vidéo (image). **Procédure** : Accédez à vos contrôles de réunion, sélectionnez **Autres options** > **Mode focus.**

#### **Astuce 2 : Utiliser le raccourci pour activer ou désactiver rapidement votre caméra**

Il est possible d'aviser l'usager du raccourci permettant d'activer ou de désactiver sa caméra. **Procédure :** Appuyer sur Ctrl + Maj + O.

# **Astuce 3 : Choisir les couleurs du thème de Teams pour obtenir un contraste élevé**

Il existe différents choix de thèmes pour l'affichage de Teams. Parmi les options disponibles, l'option de contraste élevé est intéressante lors d'un suivi avec un usager présentant des difficultés visuelles. Cliquer sur l'image de profil dans la partie supérieure de Teams, puis sélectionner **Paramètres > Général**. Dans la section **Thème**, cliquer sur « Contraste élevé ». Les thèmes « Foncé » et « Par défaut » sont les autres options disponibles.

# **Astuce 4 : Épingler/Mettre en évidence les personnes importantes de la rencontre**

Afin de suivre plus facilement les personnes importantes de la rencontre, tel que l'animateur principal de la réunion ou encore l'interprète, il peut être judicieux de :

- **1)** Recommander à l'usager d'épingler ou de recadrer la vidéo (image de la personne à suivre) pour que celle-ci soit affichée en plus gros et toujours visible sur son écran quelle que soit la personne qui parle. **Procédure :** [https://support.microsoft.com/fr-fr/office/ajuster-votre-affichage-dans-une-r%C3%A9union](https://support.microsoft.com/fr-fr/office/ajuster-votre-affichage-dans-une-r%C3%A9union-teams-9825091c-0e7d-4c2b-95f5-eba644f19175#:~:text=Si%20vous%20souhaitez%20un%20affichage,pour%20afficher%20la%20vid%C3%A9o%20enti%C3%A8re)[teams-9825091c-0e7d-4c2b-95f5](https://support.microsoft.com/fr-fr/office/ajuster-votre-affichage-dans-une-r%C3%A9union-teams-9825091c-0e7d-4c2b-95f5-eba644f19175#:~:text=Si%20vous%20souhaitez%20un%20affichage,pour%20afficher%20la%20vid%C3%A9o%20enti%C3%A8re) [eba644f19175#:~:text=Si%20vous%20souhaitez%20un%20affichage,pour%20afficher%20la%20vid%C3%A9o%](https://support.microsoft.com/fr-fr/office/ajuster-votre-affichage-dans-une-r%C3%A9union-teams-9825091c-0e7d-4c2b-95f5-eba644f19175#:~:text=Si%20vous%20souhaitez%20un%20affichage,pour%20afficher%20la%20vid%C3%A9o%20enti%C3%A8re) [20enti%C3%A8re](https://support.microsoft.com/fr-fr/office/ajuster-votre-affichage-dans-une-r%C3%A9union-teams-9825091c-0e7d-4c2b-95f5-eba644f19175#:~:text=Si%20vous%20souhaitez%20un%20affichage,pour%20afficher%20la%20vid%C3%A9o%20enti%C3%A8re)
- **2)** Procéder vous-même comme intervenant à la mise en évidence de la vidéo (image de la personne à suivre) pour que celle-ci soit affichée en plus gros et toujours visible sur l'écran de tous les participants de la rencontre. **Procédure :** [https://support.microsoft.com/fr-fr/office/mettre-en-%C3%A9vidence-la-vid%C3%A9o-d-une](https://support.microsoft.com/fr-fr/office/mettre-en-%C3%A9vidence-la-vid%C3%A9o-d-une-personne-dans-une-r%C3%A9union-teams-58be74a4-efac-4e89-a212-8d198182081e)[personne-dans-une-r%C3%A9union-teams-58be74a4-efac-4e89-a212-8d198182081e](https://support.microsoft.com/fr-fr/office/mettre-en-%C3%A9vidence-la-vid%C3%A9o-d-une-personne-dans-une-r%C3%A9union-teams-58be74a4-efac-4e89-a212-8d198182081e)

#### **Astuce 5 : Activer les sous-titres en direct dans une rencontre**

Teams peut détecter ce qui est dit au cours d'une réunion et présenter des sous-titres en temps réel. Il peut être intéressant de recommander à l'usager d'utiliser les sous-titres.

**Procédure :** Pour utiliser des sous-titres dans une réunion, accéder au contrôle de réunion, sélectionner **Autres options** > **Activer les sous-titres.**

Teams détecte les discussions en cours et présente des sous-titres dans la même langue en temps réel**\***. Pour que les sous-titres soient fidèles à ce qui est dit, suivre ces bonnes pratiques :

**EG** Activer les sous-titres

- **1)** Parler clairement, lentement et directement dans le micro;
- **2)** Rester près du micro;
- **3)** Être dans un endroit sans bruit de fond;
- **4)** Éviter que plusieurs personnes parlent en même temps;
- **5)** Utiliser des équipements de qualité.

Source : Application de bureau de Microsoft Teams (2021). Support technique

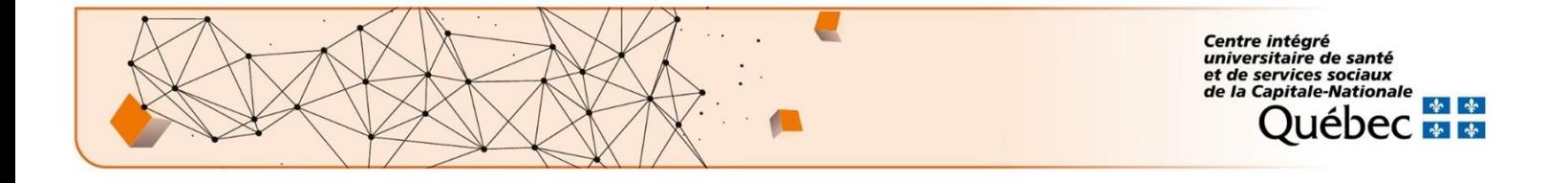